## **Aplicar OCR em arquivo PDF - Adobe Acrobat Professional v. 9.0**

1. Abir o programa Adobe Acrobat Professional, clicar no menu "Arquivo" e na opção "Abrir";

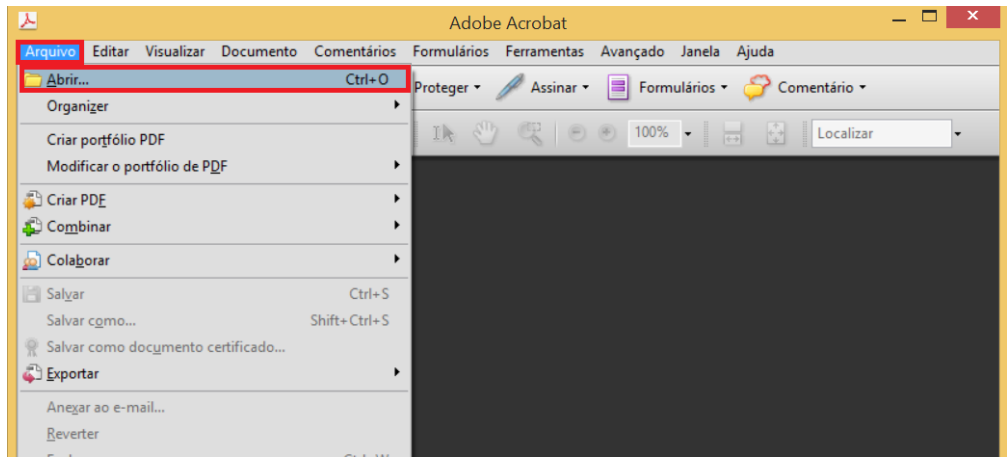

2. Selecionar o arquivo PDF que precisa passar o OCR e clicar no botão "Abrir";

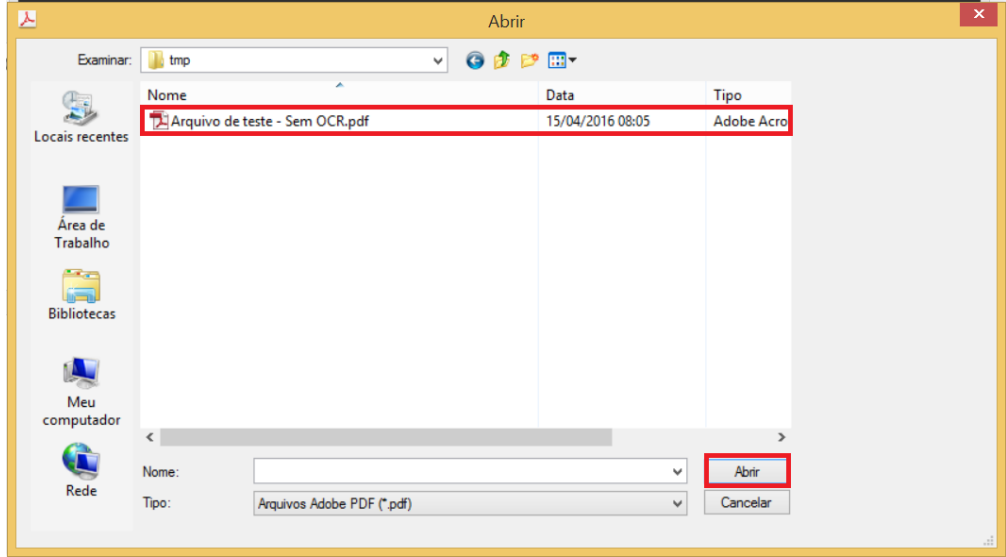

3. Fazer um teste para verificar se o arquivo não possui OCR. Pesqusar por algum palavra que é visivel para ter certeza se o sistema encontra. No exemplo, podemos ver perfeitamente a palavra "TESTE". Assim, pesquisando por esse termo o sistema iria destacar no documento onde essa palavra aparece, porém não é o que ocorre, pois o conteúdo do documento é uma imagem e o sistema não consegue pesquisar palavras dentro de uma imagem.

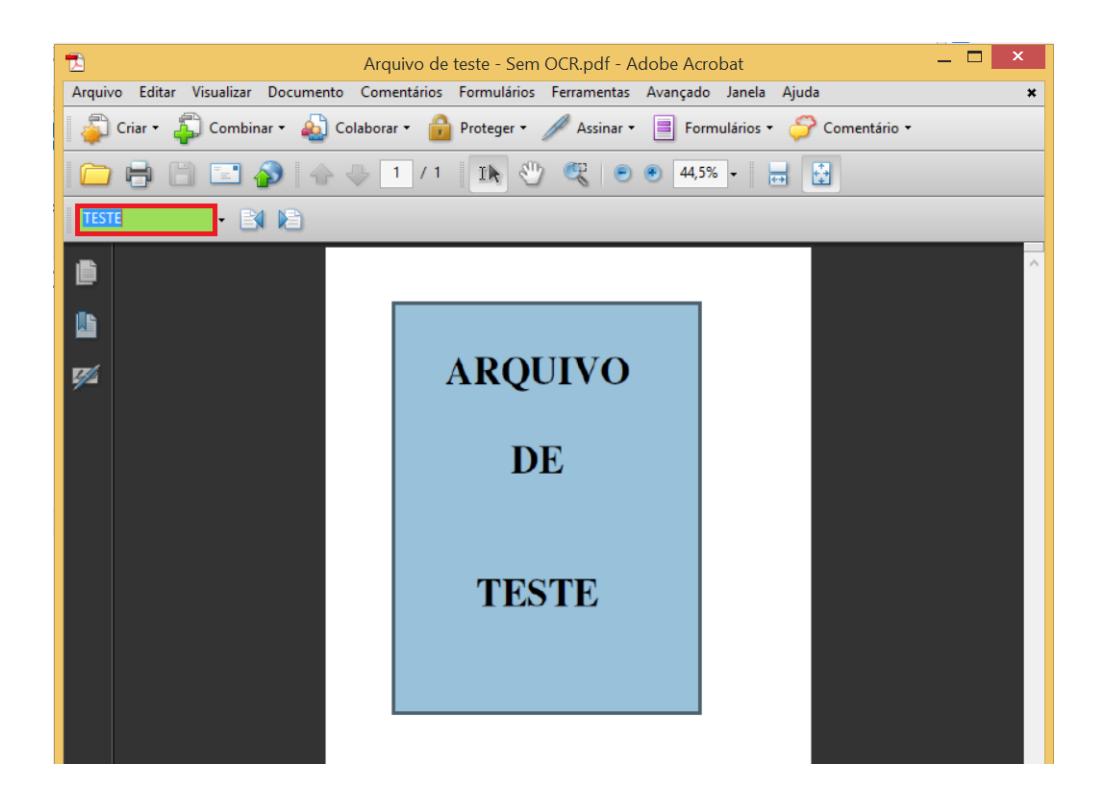

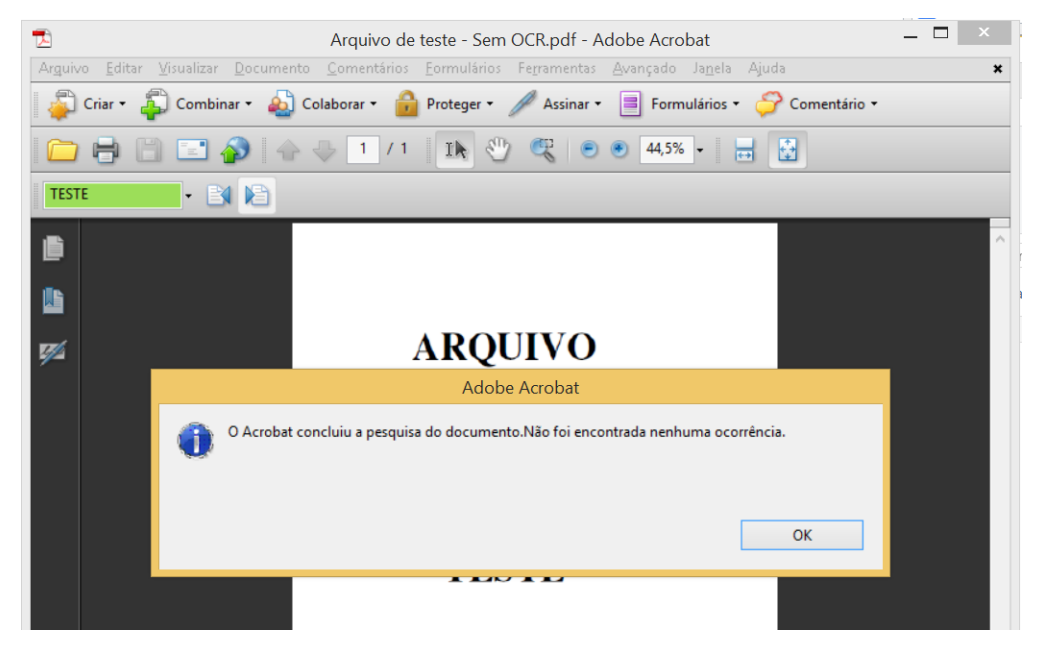

4. Ir no menu "Documento", "Reconhecimento de texto com OCR" e clicar na operação "Reconhecer texto usando OCR...";

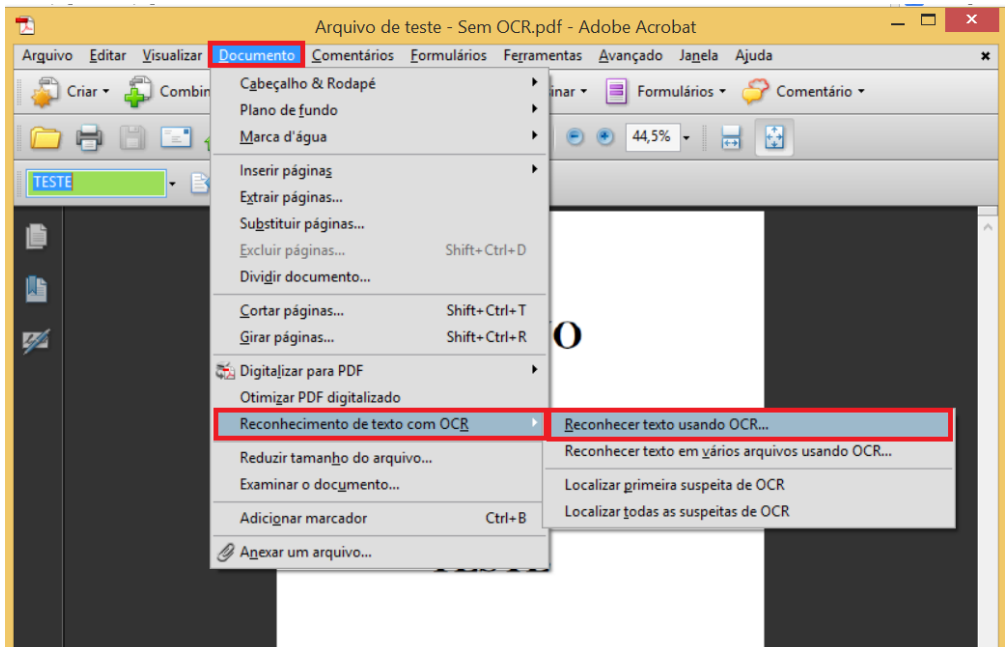

5. Selecionar a opção "Todas as páginas", verificar se as configurações e clicar no botão "Ok";

Idioma OCR Principal: Português (Brasil) Estilo de saída do PDF: Imagem Pesquisável Reduzir Resolução: Médio (150dpi)

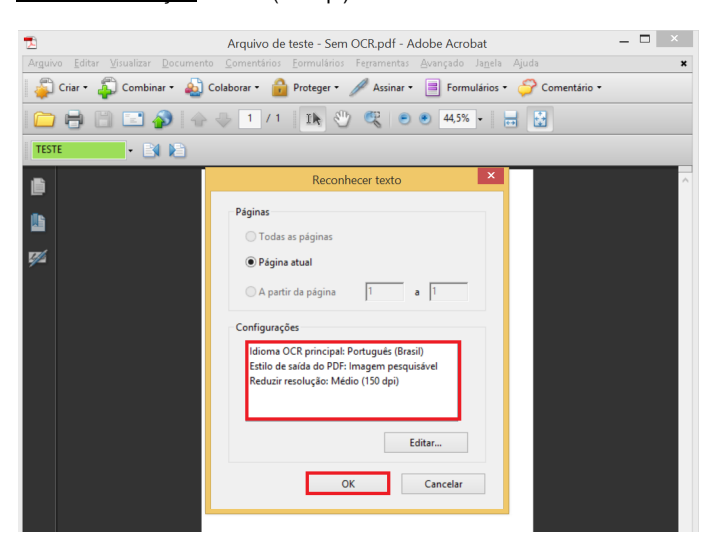

6. Aguardar o processamento e visualizar o resultado final fazendo a mesma busca anterior e constatando que a ferramenta consegue localizar o texto. No exemplo, será refeita a pesquisa pela palavra "TESTE";

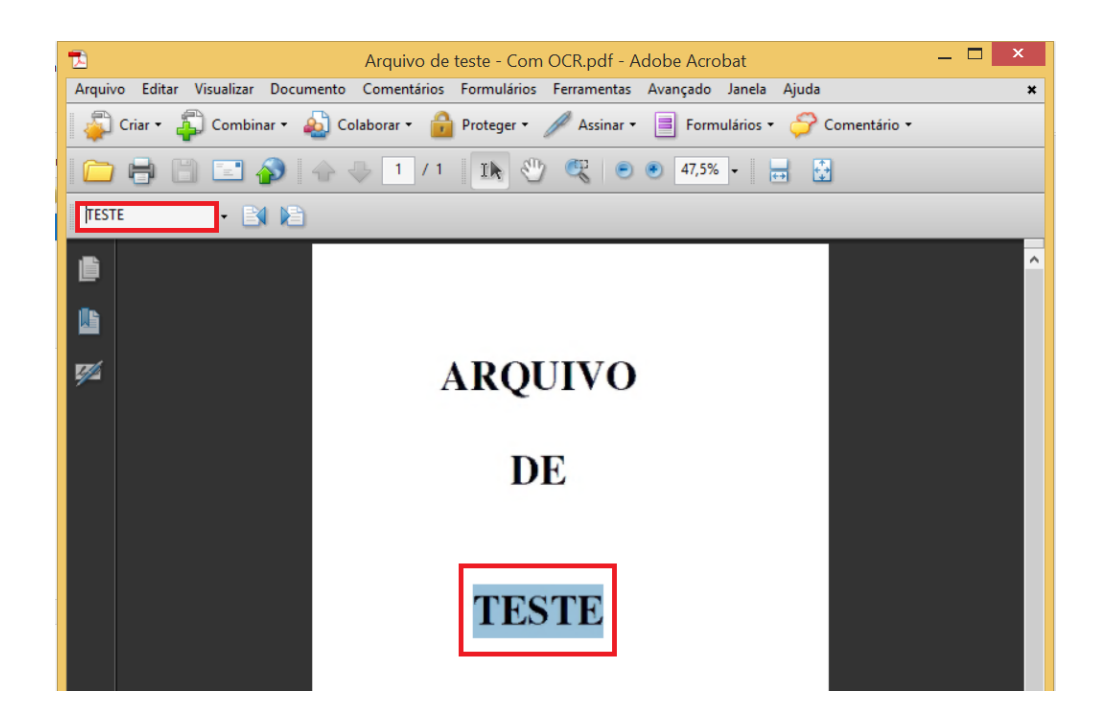

7. Ir no menu "Arquivo" e clicar na opção "Salvar como...";

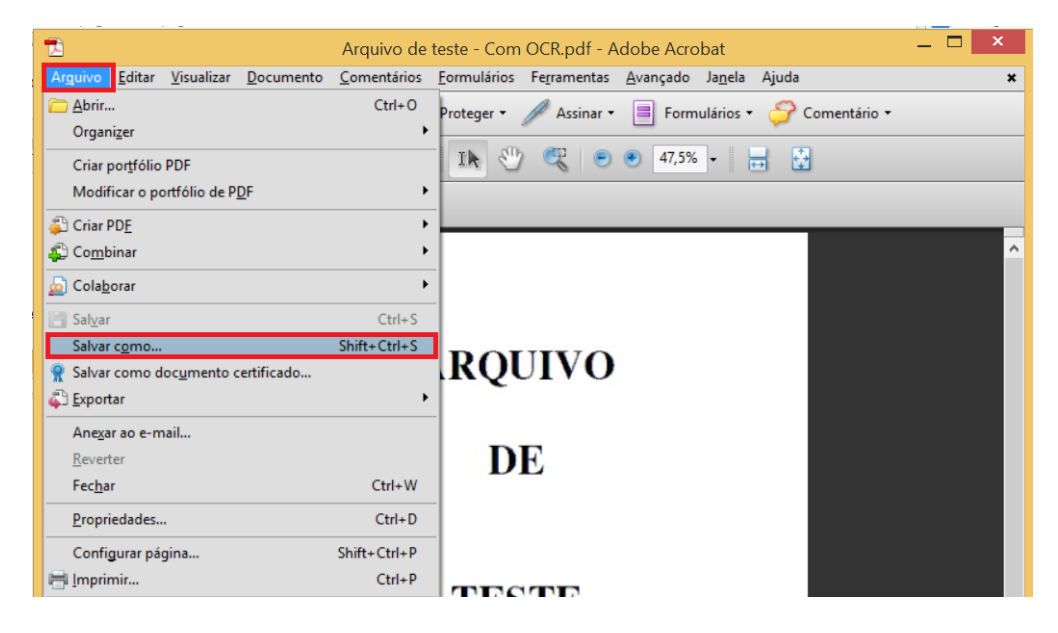

8. Preencher o nome do arquivo e clicar no botão "Savar".

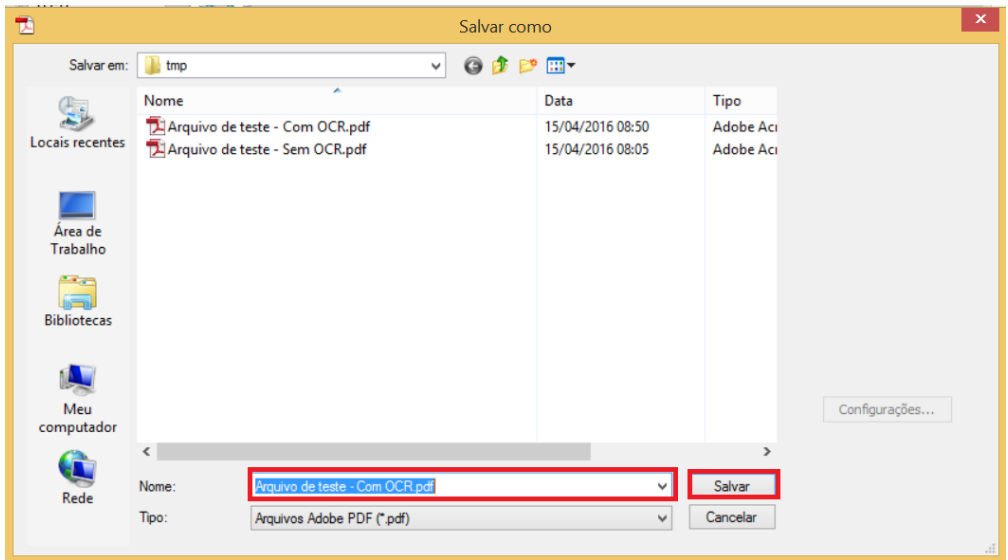